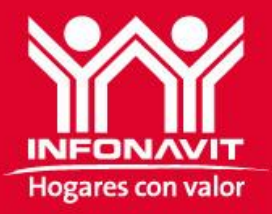

# INFONAVIT PARA TODOS

**Guía de usuario para el registro de patrones y la afiliación al Infonavit de sus trabajadores domésticos**

**Pasos a seguir para ti que tienes trabajadores domésticos y quieres beneficiarlos con un crédito de vivienda o un ahorro para su etapa de retiro….**

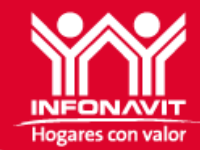

#### Registro del patrón

Afiliación de los trabajadores

Descarga de fichas de pago o domiciliación

#### Pago de las aportaciones

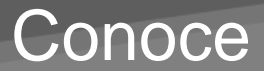

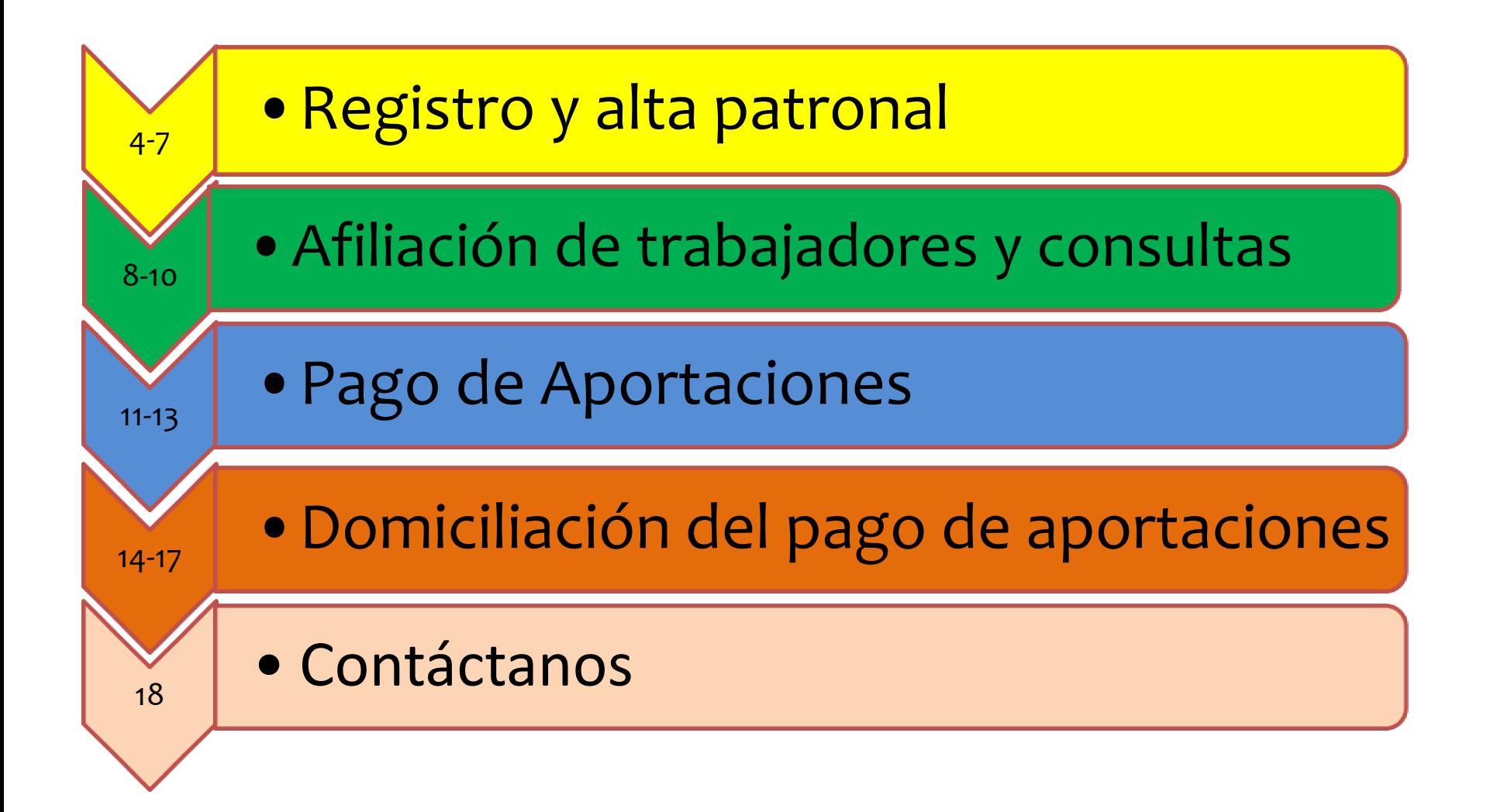

Hogares con v

## Registro y alta patronal

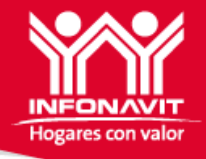

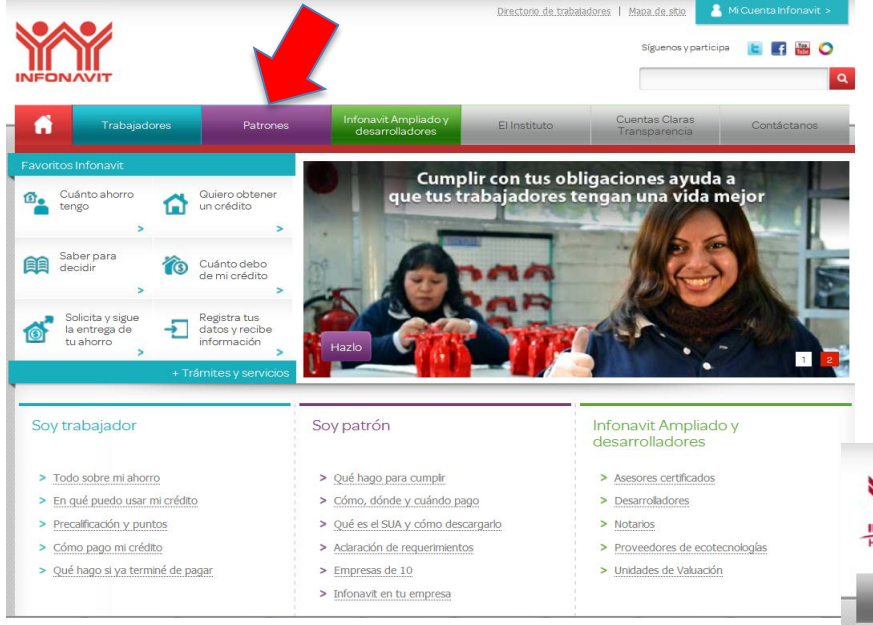

1.- Ingresa al portal del Infonavit [www.infonavit.org.mx](http://www.infonavit.org.mx/)

2.- Del menú superior, selecciona la pestaña de "Patrones"

3.- Ingresa a la opción "Infonavit para Todos"

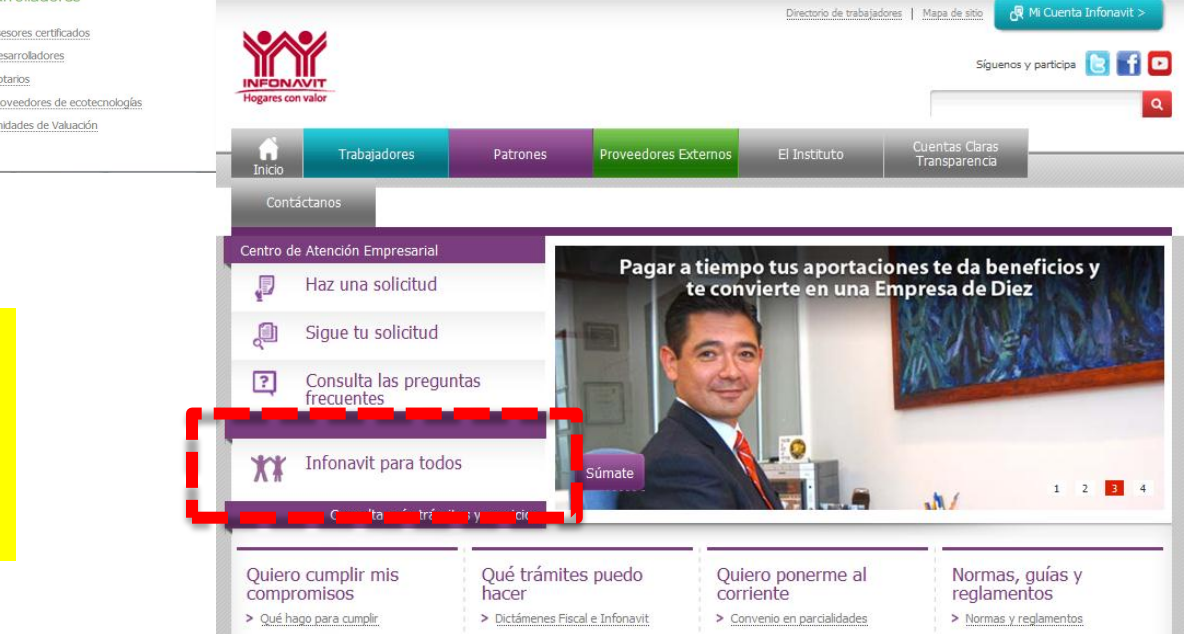

Importante: El horario de servicio es de lunes a viernes , en un horario de 8:00 a 20:00 horas.

#### 5

# Registro y alta patronal

4.-Del lado derecho se encuentra la opción "Soy patrón", da clic….

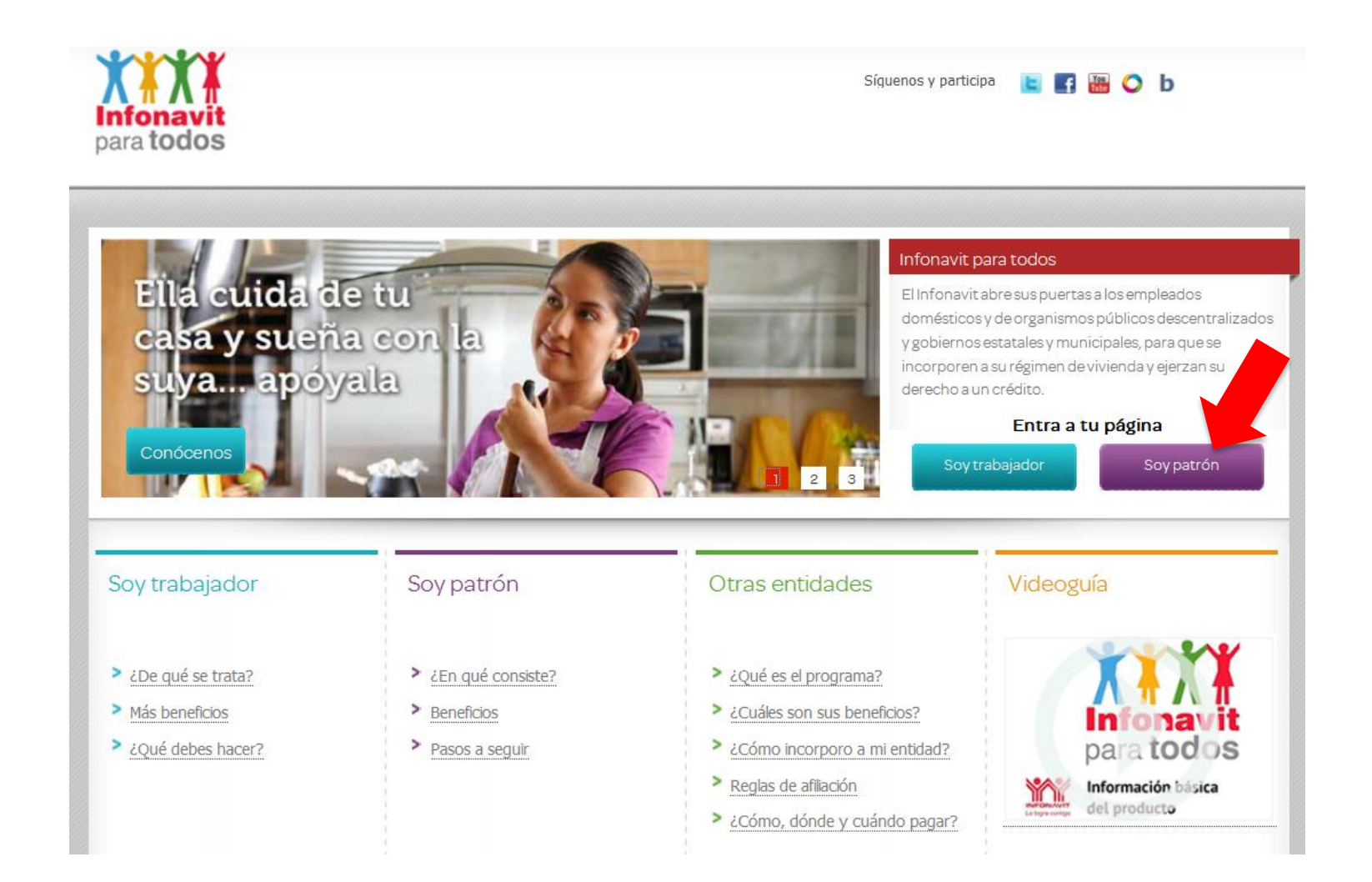

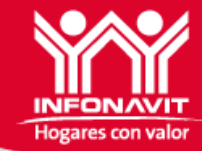

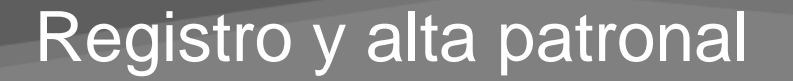

5.- Para obtener tu Numero de Registro Patronal (NRP) y contraseña, deberás ingresar a través de la opción "Regístrate como patrón".

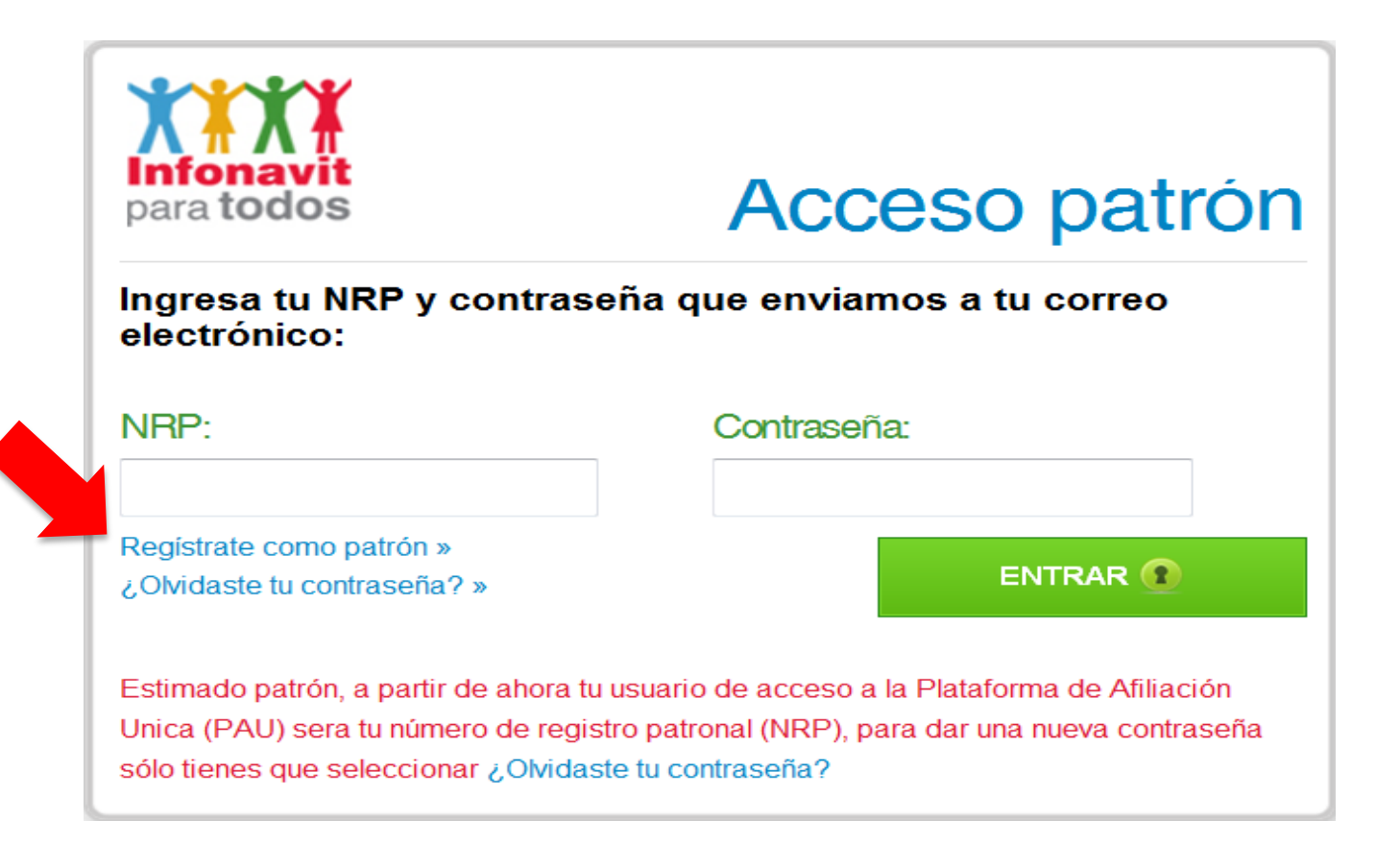

**Hogares con valor** 

## Registro y alta patronal

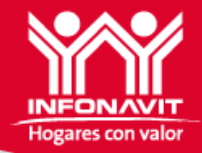

#### 6.- Captura los datos solicitados. Los datos marcados con \* son obligatorios.

- Nombre
- Apellido paterno
- Apellido materno
- RFC
- CURP
- Correo electrónico
- Número de teléfono
- Teléfono celular
- Número de Fax
- Calle y número
- Código postal
- Crear contraseña
- 7.- Al final de la captura, dar clic en "REGISTRARME"

8.-A través del correo electrónico que registró, recibirá su **Número de Registro Patronal (NRP) y contraseña** <sup>7</sup>

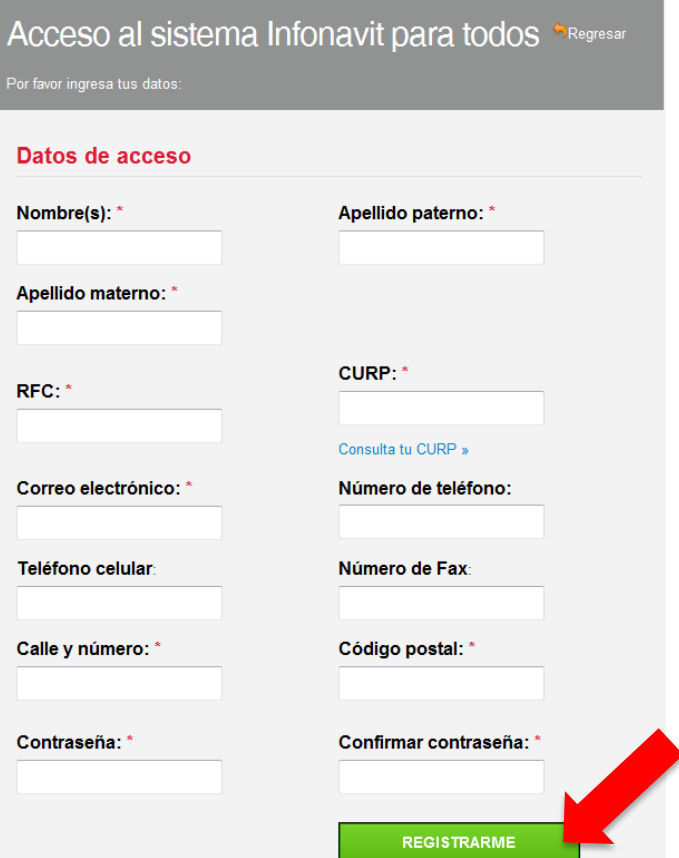

## Afiliación de trabajadores y consultas

1.- Para afiliar a los trabajadores y realizar consultas ingresa con tu NRP y contraseña

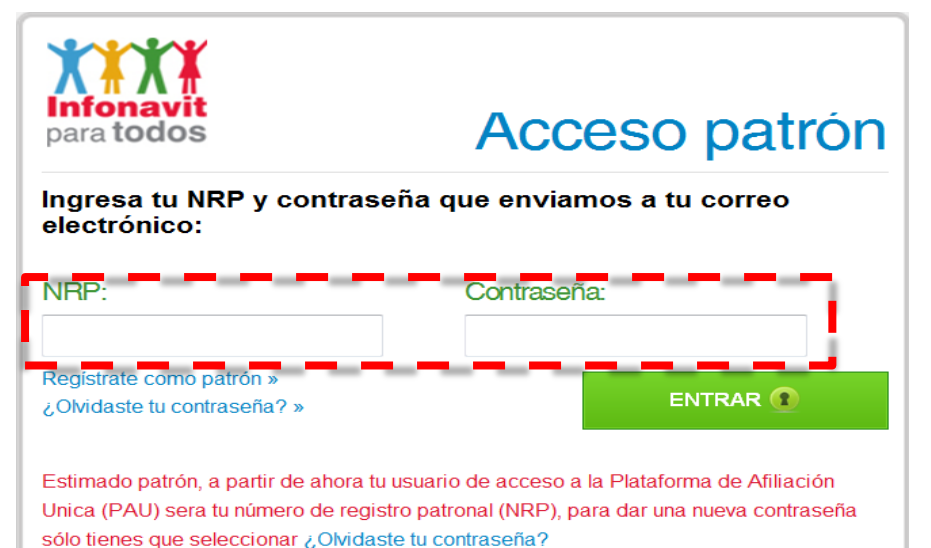

2.- Del menú superior selecciona la opción de "Mis datos personales"

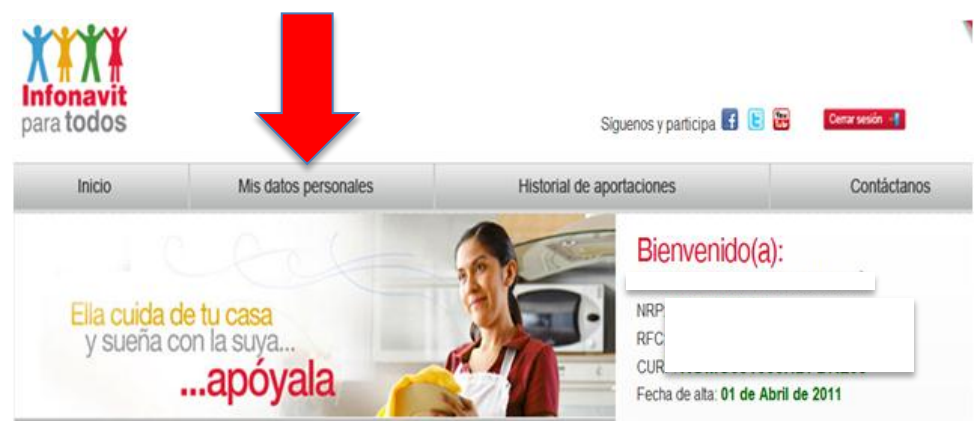

**Hogares con valor** 

### Afiliación de trabajadores y consultas

**Importante:** En la sección de "Mis Datos personales", visualizará los datos generales del patrón

3.- Para afiliar a los trabajadores deberá ingresar a la opción "Dar de alta a un trabajador"

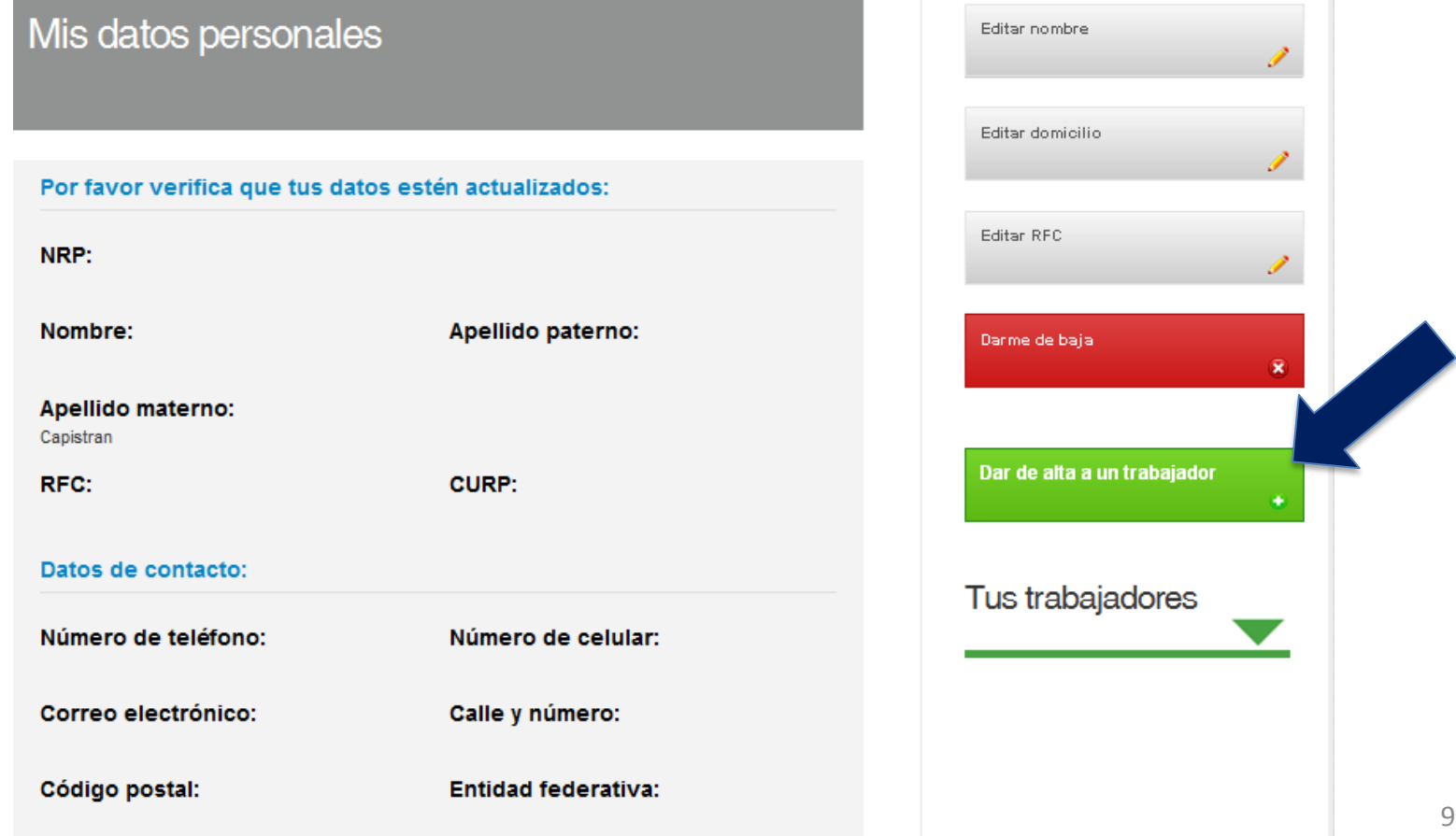

# Afiliación de trabajadores y consultas

4.- Deberá capturar la información del trabajador, de acuerdo a lo siguiente:

#### **Datos de identificación:**

- NSS (Número de Seguridad Social), en caso de que el trabajador ya contara con uno asignado por el IMSS o por el Infonavit
- $\sqrt{\phantom{a}}$  Nombre
- Apellido Paterno
- $\checkmark$  Apellido Materno
- Lugar de nacimiento
- $\checkmark$  Fecha de nacimiento
- Estado Civil
- Sexo
- RFC
- CURP

#### **Datos de Contacto:**

- Número telefónico
- Número Celular
- Correo electrónico
- Calle y número
- Código postal

5. Finalmente deberá seleccionar el monto de la aportación mínima mensual, que puede ser de \$260, \$291, \$353 o \$410 (Cuotas vigentes para 2014); y posteriormente dar clic en el recuadro color verde que indica **"DAR DE ALTA"**

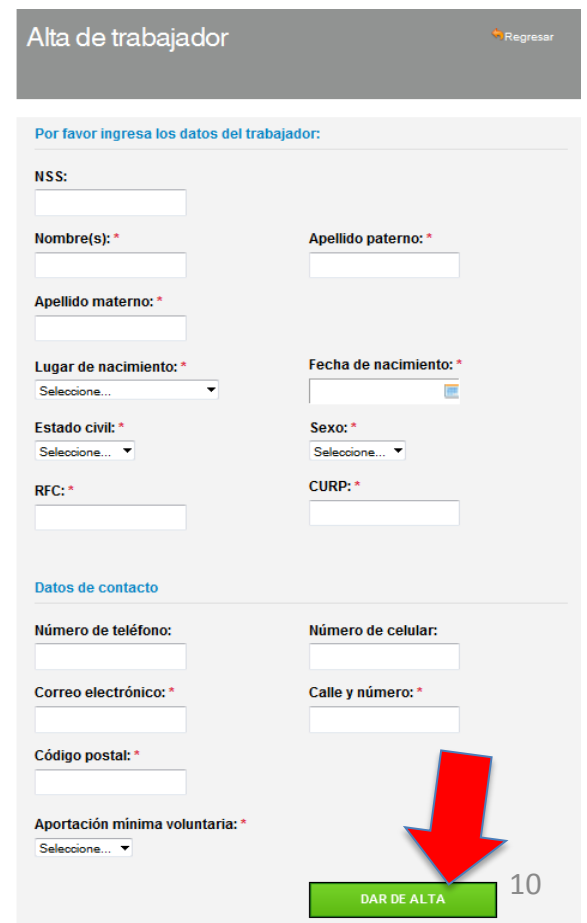

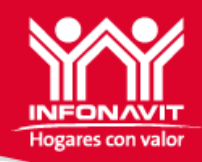

### Pago de aportaciones

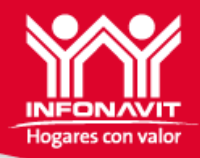

Para realizar el pago de las aportaciones mensuales deberá seguir estos sencillos pasos:

1.- A partir del 8vo. Día hábil mensual estarán disponibles para su descarga los formatos necesarios para realizar su pago en las ventanillas bancarias de HSBC.

2.-Para obtener dichos formatos con su línea de referencia o de captura para el pago, deberá ingresar a través del menú superior, en la opción "Historial de aportaciones"

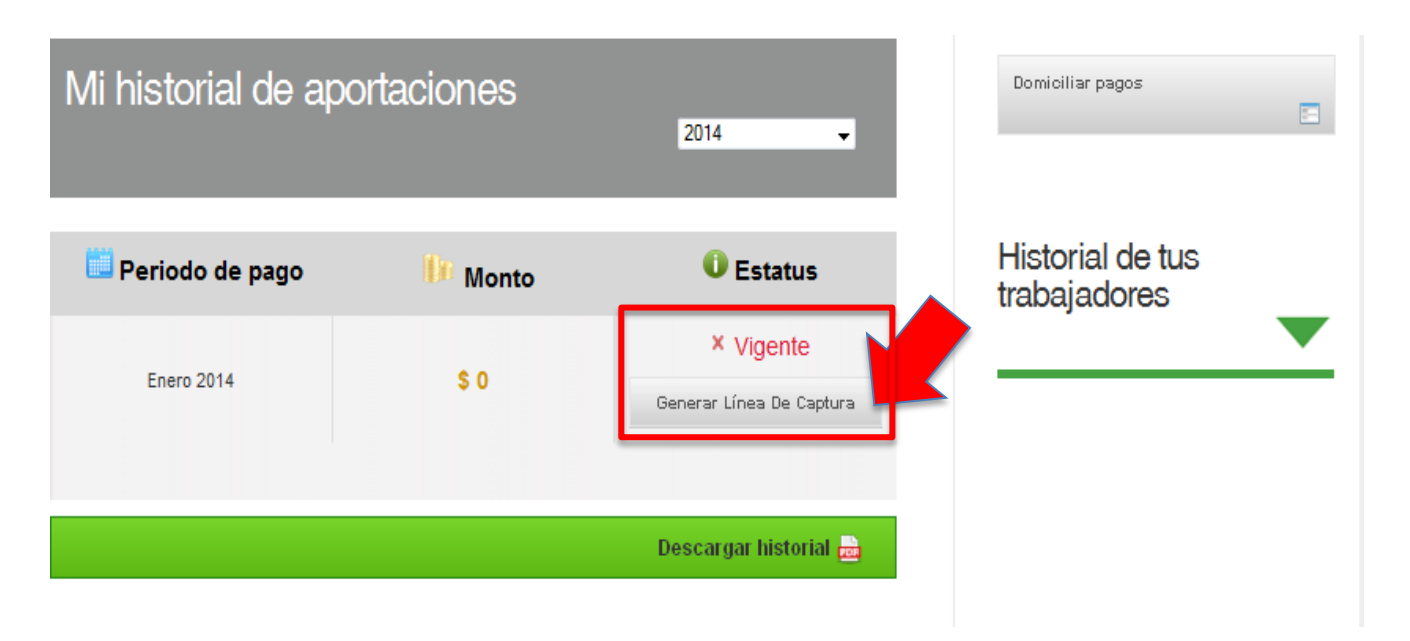

3.- En la columna de "Estatus", encontrará la opción "Generar Línea De Captura" de acuerdo al periodo de pago que desee realizar. Dar clic ahí

## Pago de aportaciones

4.-Finalmente, una vez que visualice el formato con su numero de referencia, deberá imprimir y acudir a las ventanillas bancarias de HSBC a realizar el pago. **De momento no contamos con servicio en BBVA hasta nuevo aviso.**

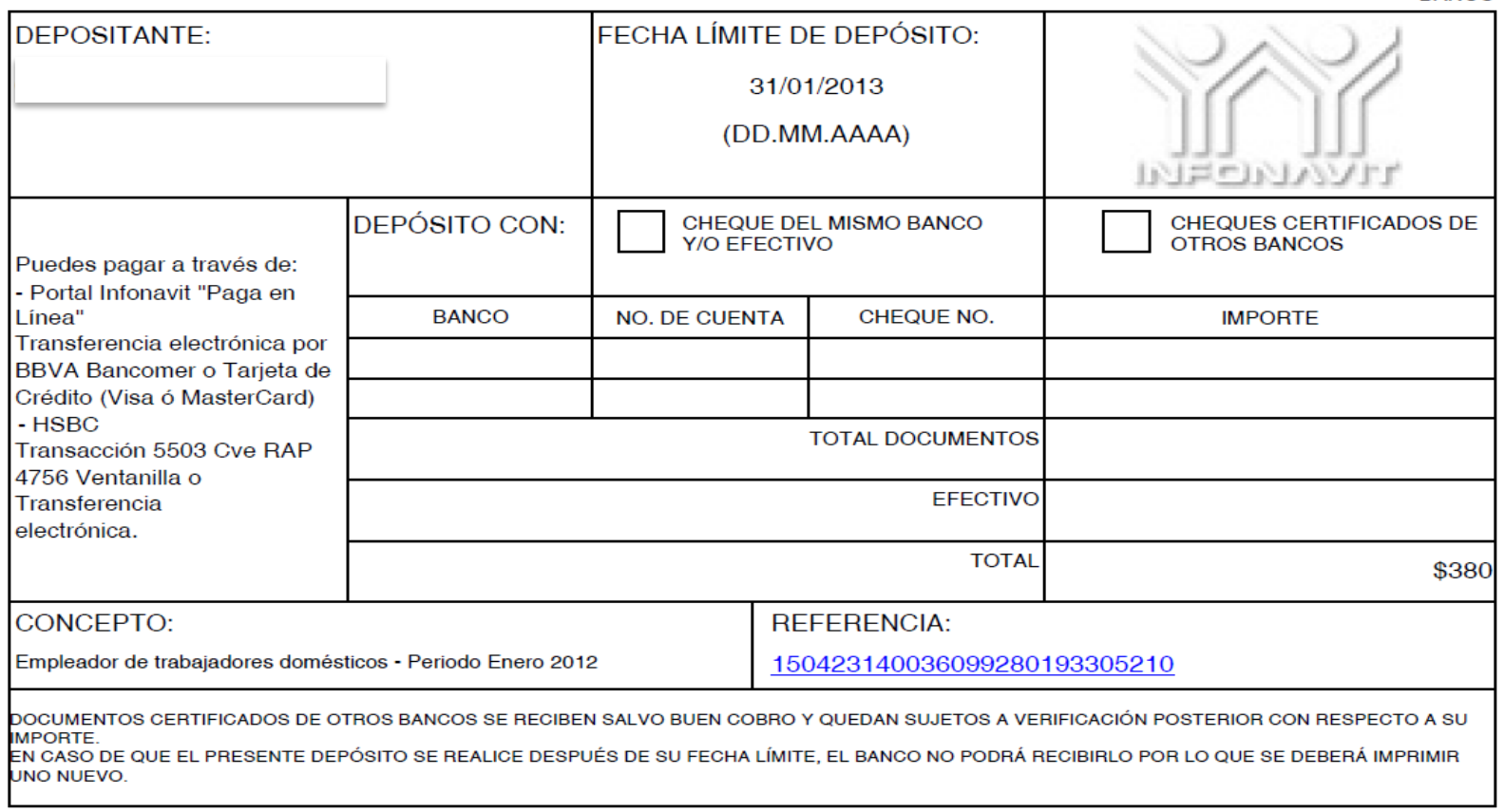

**BANCO** 

### Pago de aportaciones

#### **Es importante que considerar lo siguiente:**

- El pago de las aportaciones deberá realizarse a mes vencido
- El pago se debe realizar por la aportación mensual completa, no importando el día del mes en que se realizó el alta del trabajador.
- A partir de que se genera la línea de referencia del periodo, se tiene hasta el fin del mes para realizar el pago, por ejemplo: si el pago a realizar corresponde al mes de enero, a partir del 8vo día hábil del mes de febrero podrá descargar el formato de pago; y tendrá hasta el día último de febrero para realizar el pago.
- El formato de pago considera los importes de aportaciones de todos los trabajadores que se tengan afiliados a la fecha de generación, por lo que no proceden los pagos parciales o sólo por algunos de los trabajadores.
- Los pagos se podrán ver reflejados en el portal después de 5 días hábiles de haber realizado el pago en el banco

## Domiciliación del pago de aportaciones

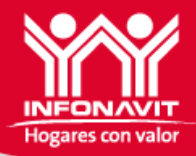

Para realizar la domiciliación a fin de que el importe de las aportaciones le sean cargadas a su tarjeta de crédito , debito o cuenta bancaria del patrón, deberá seguir estos sencillos pasos:

1.- Contar con una cuenta o tarjeta de crédito **cuyo titular de la misma sea el patrón**

2.- Tener a la mano tarjeta de crédito vigente o el número de una cuenta de cheques o ahorro:

3.- Ingresar a través del menú superior, en la opción "Historial de aportaciones"

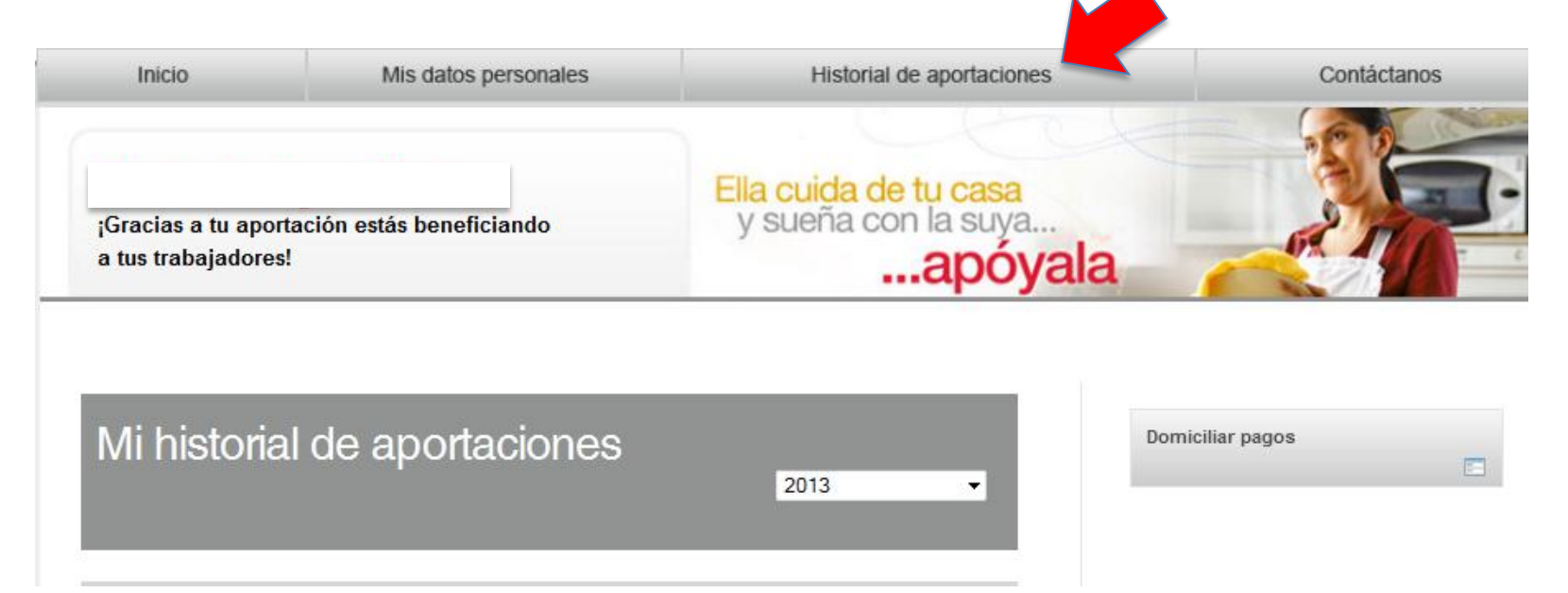

# Domiciliación del pago de aportaciones

#### 4.- Dar clic en el recuadro "Domiciliar pagos" (ver flecha color rojo)

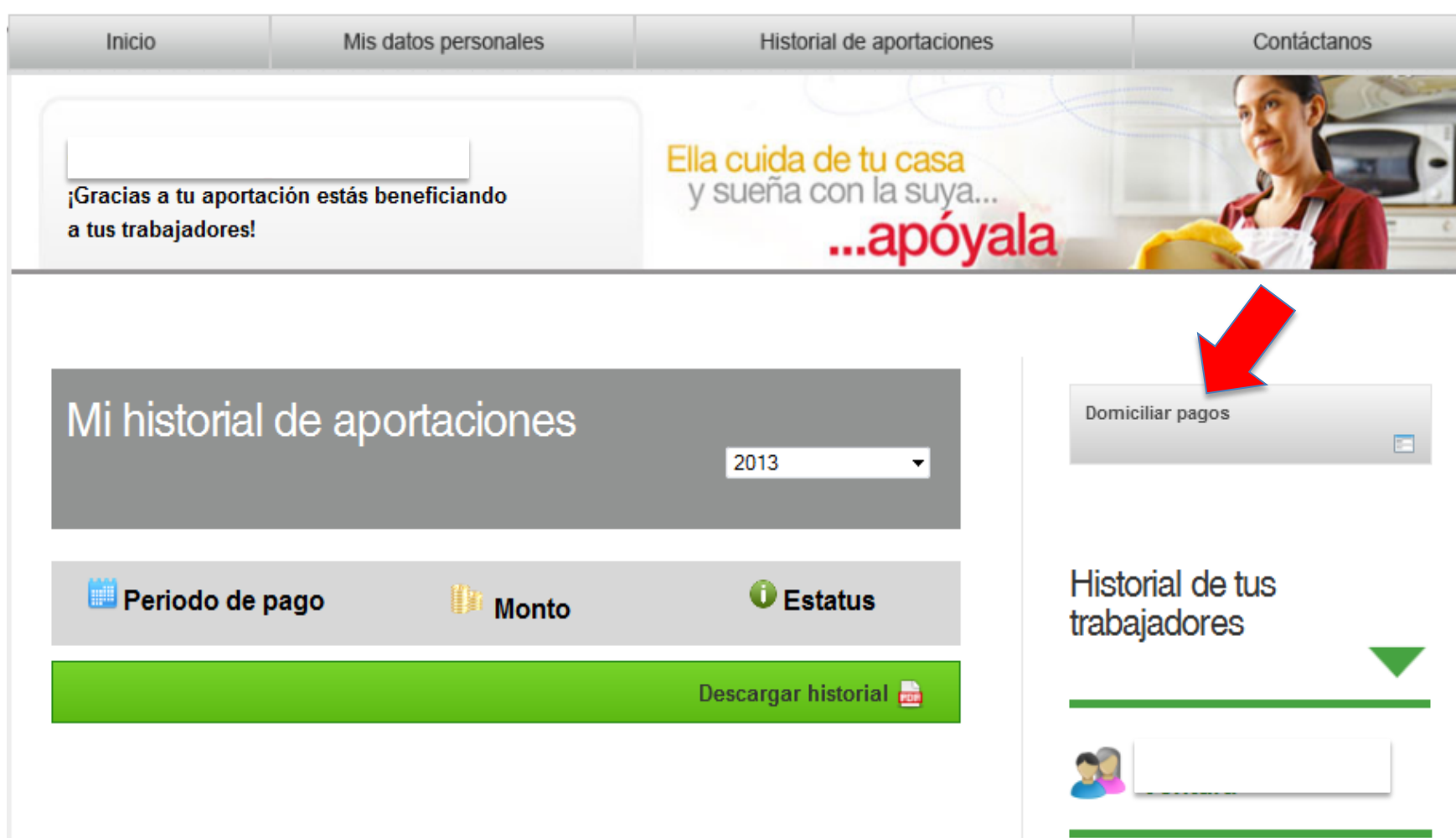

**Hogares con valor** 

## Domiciliación del pago de aportaciones

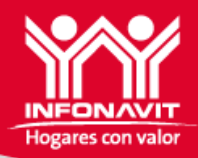

5.- Seleccionar el tipo de cuenta entre: Tarjeta de crédito, débito o Cuenta de cheques; identificar la institución bancaria de su cuenta y capturar su número de tarjeta y la fecha de expiración de la misma.

6.- Dar clic en la leyenda "Acepto términos y condiciones" para leer los mismos de clic en el texto color azul y para continuar debe seleccionar el recuadro ya que sin este requisito no permite realizar la domiciliación.

7. Finalmente dar clic en la casilla "ENVIAR"

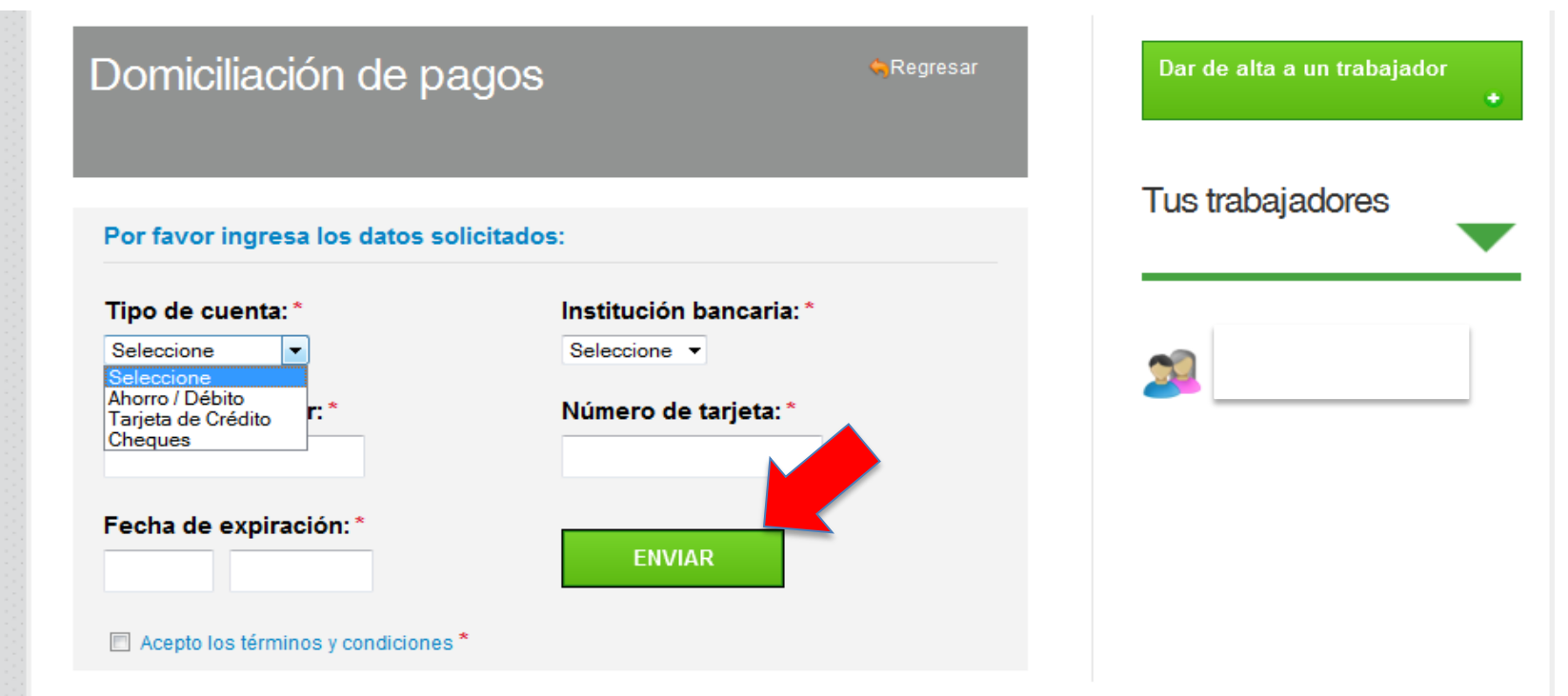

#### **Es importante que considere lo siguiente:**

• El cargo domiciliado aplica para el pago del mes corriente, siempre y cuando se realice antes del 8vo. Día del mes siguiente. Por ejemplo: si realizó la domiciliación el 15 de marzo, el pago correspondiente a este mes que se factura el 8vo. Día hábil de abril, y será cargado a su cuenta.

• Si cambia de número de tarjeta o cuenta, deberá realizar el cambio antes de la fecha de corte (8vo. Día hábil posterior al periodo que se trate), para que el cargo se realice considerando su nuevo número de cuenta.

•Si no se realiza el cobro a la cuenta bancaria, se generara una línea de captura para poder realizar el pago pendiente directamente en cualquier sucursal de HSBC

## **Contáctanos**

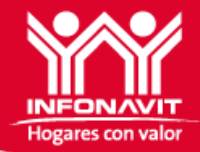

Si tienes alguna duda, comentario o sugerencia, en el menú superior encontrarás la opción **"Contáctanos"** da clic……

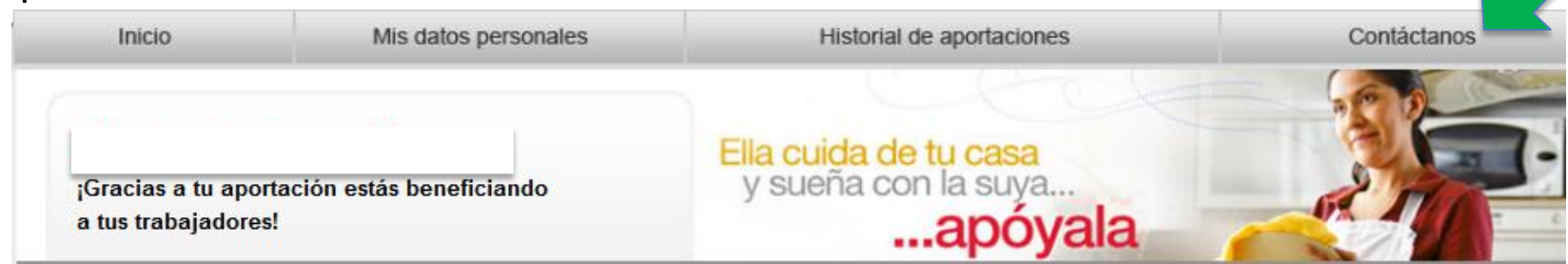

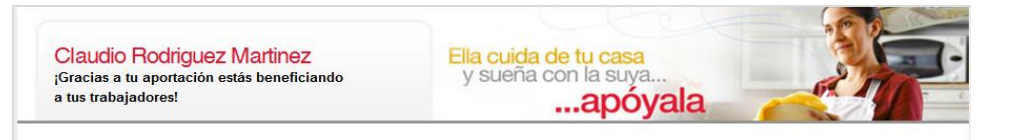

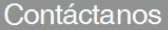

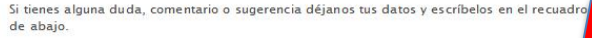

Correo electrónico \*

- Seleccionar una opción
- Comentario
- Sugerencia
- Solicitud de ayuda
- **O** Duda

Mensaje \*

Al correo que registre se enviará respuesta en 72 horas .

Es importante que se proporcione el nombre y NRP; del patrón y en su caso, el NSS del trabajador.

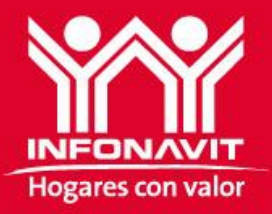

# INFONAVIT PARA TODOS

**Guía de usuario para el registro de patrones y la afiliación al Infonavit de sus trabajadores domésticos**